#### **Инструкция по регистрации**

#### **на портале [https://online.s-vfu.ru](https://online.s-vfu.ru/) и записи на онлайн-курс**

#### **«Основы нанотехнологий»**

#### **I. На портале нет учетной записи.**

**II. [На портале есть учетная запись.](#page-2-0)**

Необходимо войти на портал (**[https://online.s-vfu.ru](https://online.s-vfu.ru/)**)

#### **На портале нет учетной записи.**

**Если у вас нет учетной записи на данном портале, то вам необходимо выполнить следующие действия:**

**Шаг 1**. Выбрать "**Вход**" в правом верхнем углу страницы

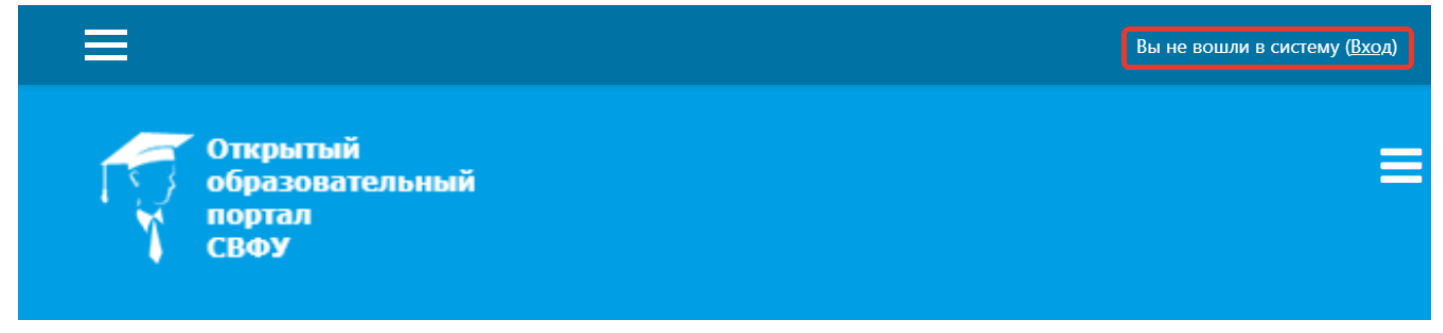

## **Шаг 2**. Выбрать "**Создать учетную запись**"

# Вы в первый раз на нашем сайте?

Для полноценного доступа к курсам на этом сайте Вам потребуется потратить пару минут, чтобы самостоятельно создать учетную запись.

Пошаговая инструкция:

- 1. Укажите свои данные в форме «Новая учетная запись».
- 2. В поле «Кодовое слово», введите кодовое слово, которое вам прислали для регистрации на сервере.
- 3. На указанный Вами адрес электронной почты будет отправлено письмо.
- 4. Прочитайте это письмо и пройдите по указанной в нем ссылке, чтобы подтвердить свой запрос на регистрацию.
- 5. Итак, теперь у Вас появился полный доступ к курсу. С этого момента для доступа к курсам, на которые Вы записались, Вам будет достаточно ввести логин и пароль (тот, что Вы указали заполняя форму).

СОЗДАТЬ УЧЕТНУЮ ЗАПИСЬ

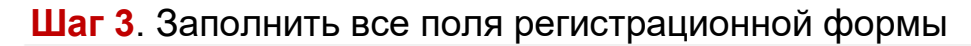

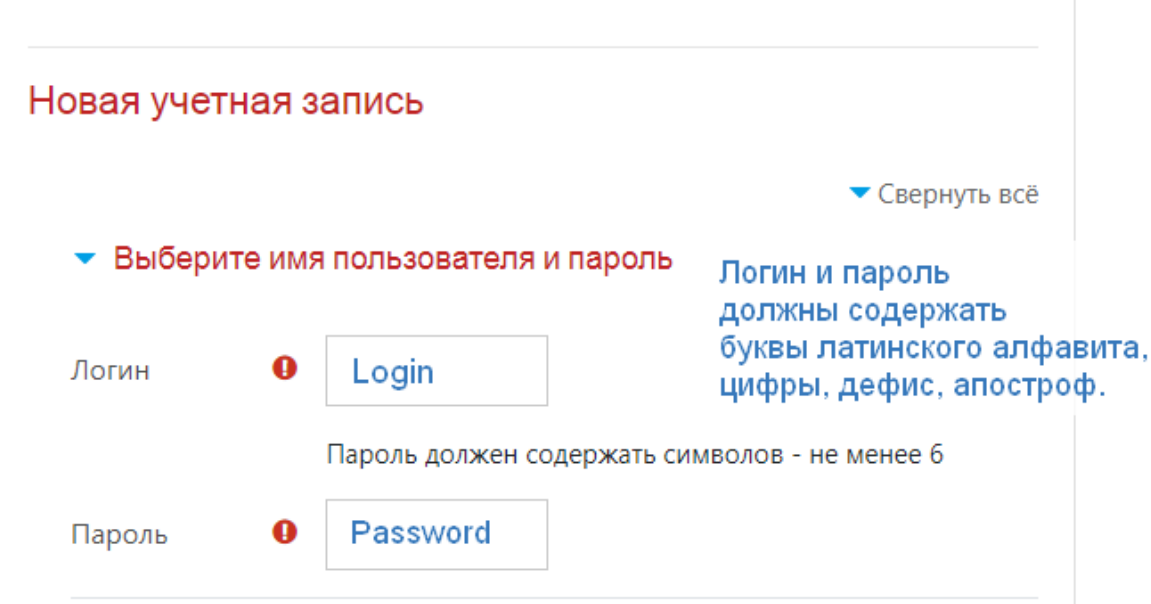

**«Кодовое слово» 13012024** (Кодовое слово вводится без пробелов)

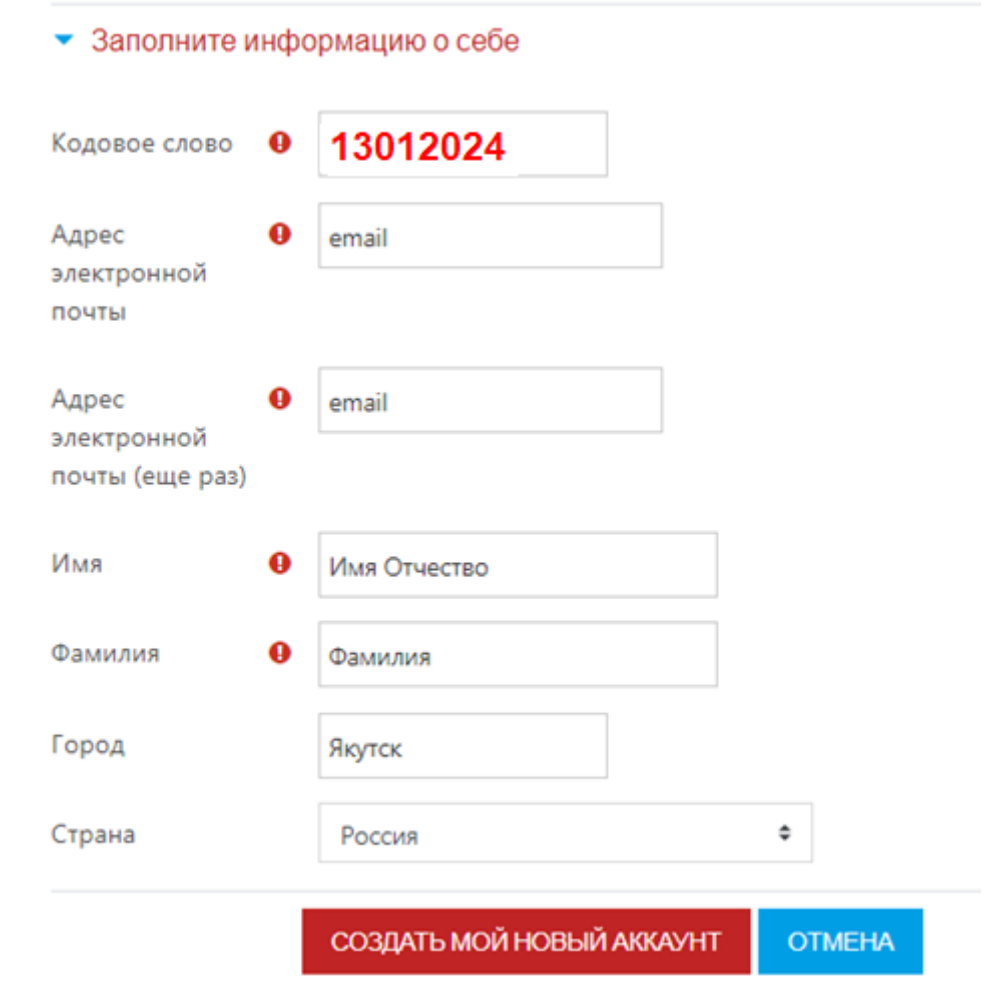

**Шаг 4**. Открыть письмо-оповещение, поступившее на электронную почту, и перейти по ссылке, указанной в этом письме (только после этих действий будет завершена регистрация на портале и запись на курс).

### <span id="page-2-0"></span>**II. На портале есть учетная запись.**

**Если у вас уже имеют учетную запись (регистрацию) на портале** (**[https://online.s-vfu.ru](https://online.s-vfu.ru/)**[\),](https://online.s-vfu.ru/) **то вам нужно выполнить следующие действия для записи на курс:** 

**Шаг 1**. Войти на портал, используя свою учетную запись.

**Шаг 2**. В личном кабинете кликнуть по ссылке «**[Домашняя страница](https://online.s-vfu.ru/?redirect=0)**» и выбрать раздел **«СУНЦ - [Университетский лицей».](https://online.s-vfu.ru/course/index.php?categoryid=242)**

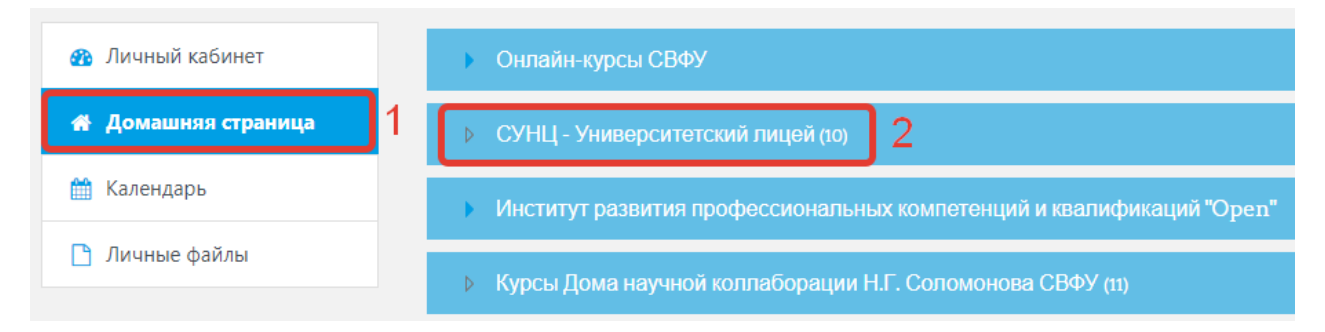

**Далее выбрать курс [«Основы нанотехнологий»](https://online.s-vfu.ru/course/view.php?id=2246).**

**Шаг 4**. На открывшейся странице ввести **«Кодовое слово» 13012024** и записаться на курс Настройка зачисления на курс

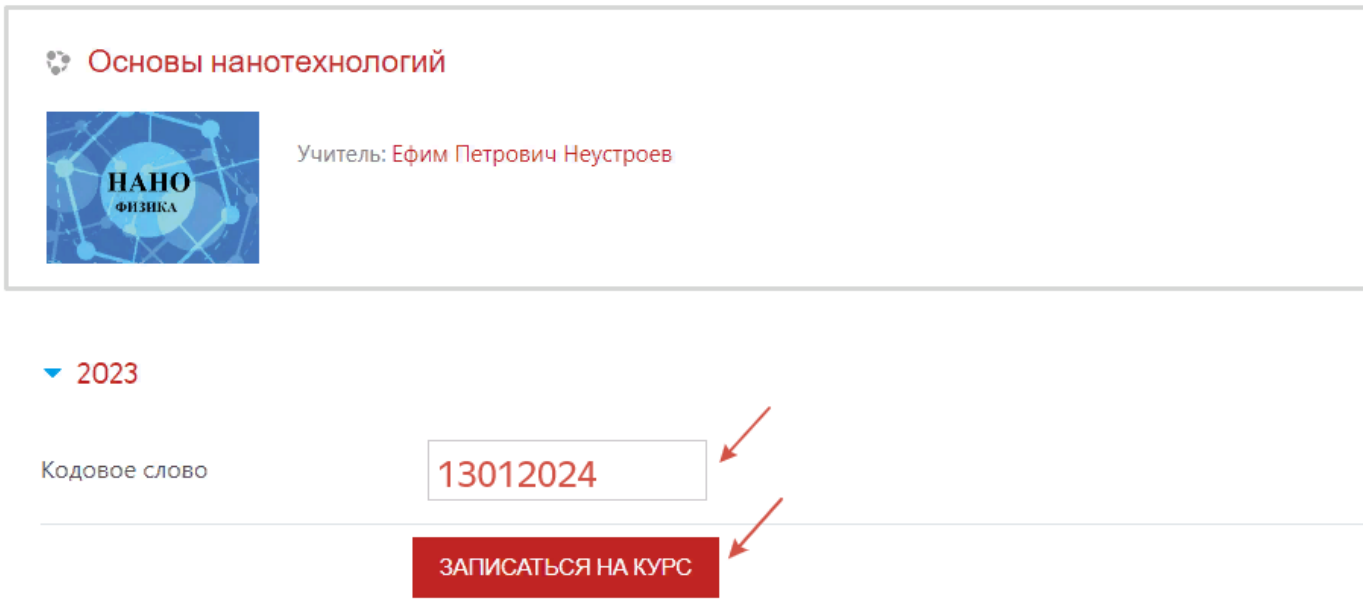

**Шаг 5**. После этого «Самостоятельная запись» на курс будет завершена.